# Getting to Know Your Product DocuColor 4 Copier/Printer

### QuickStart Practice Guide

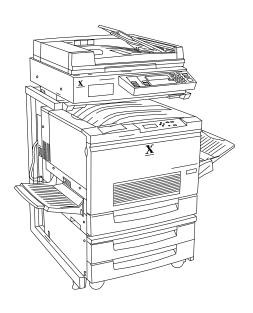

August 1999 701P31131

THE DOCUMENT COMPANY

XEROX

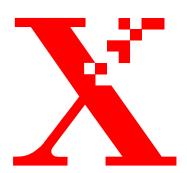

Xerox Corporation Xerox Customer Education Services Xerox Square XRX2-18B 100 Clinton Ave. South Rochester, New York 14644

© 1999 by Xerox Corporation. All rights reserved.

Copyright protection claimed includes all forms and matters of copyrightable material and information now allowed by statutory or judicial law or hereinafter granted, including without limitations, material generated from the software programs which are displayed on the screen, such as icons, screen displays, looks, etc.

Printed in the United States of America.

Xerox<sup>®</sup>, The Document Company<sup>®</sup>, the digital X and all Xerox products mentioned in this publication are trademarks of Xerox Corporation.

Changes are periodically made to this document. Changes, updates, and typographic errors will be corrected in subsequent editions.

# **Contents**

| Introduction             |                                                       | 1  |
|--------------------------|-------------------------------------------------------|----|
| What to expect           |                                                       | 1  |
| Activity 1: Loading pa   | per                                                   | 2  |
|                          | Loading paper in the paper trays                      | 2  |
|                          | Loading paper in the bypass tray                      | 3  |
| Activity 2: Clearing a j | am                                                    | 4  |
|                          | Clearing a jam in the Automatic Document Feeder (ADF) | 4  |
|                          | Clearing a jam in a paper tray                        | 4  |
|                          | Clearing a jam in the bypass tray                     | 5  |
|                          | Clearing a jam in the right side                      | 6  |
|                          | Clearing a jam in the fuser                           | 7  |
|                          | Clearing a jam in the left side                       | 8  |
|                          | Clearing a jam in the two tray module                 | 8  |
| Activity 3: Replacing of | consumables                                           | 9  |
|                          | Replacing the toner cartridges                        | 9  |
|                          | Replacing the drum cartridge                          | 11 |
|                          | Replacing the fuser oil roll cartridge                | 12 |
| Activity 4: Making cop   | pies                                                  | 15 |
|                          | Making colored copies from the document glass         | 15 |
|                          | Making black and white copies from the document glass | 16 |
|                          | Copying multiple originals                            | 17 |
|                          | Making reductions and enlargements                    | 18 |
| Troubleshooting: when    | something goes wrong                                  | 19 |

Getting to Know Your Product

| Caring for your DocuColor 4 Copier/Printer | 19 |
|--------------------------------------------|----|
| Resources                                  | 20 |
| Frequently asked questions                 | 20 |

#### Introduction

Congratulations on the purchase of your new Xerox DocuColor 4 Copier/Printer. To help you become familiar with the DocuColor 4 Copier/Printer, this Quick Start guide has been prepared for your use.

The Carrier delivery agent conducts a Product Orientation session when the product is delivered. The *Product Orientation Guide* is used by the carrier to introduce you to the basic elements of the product. You can use this guide to review the orientation information if you wish.

#### What to expect

#### **QuickStart Practice Guide**

This *QuickStart Practice Guide* section contains a series of self-guided activities designed to increase your product knowledge. It can be conducted at your own leisure and at your own pace.

This Guide is yours to keep so that you can review the information or provide this same orientation to your colleagues, if you wish.

#### **Additional training**

If after completing the Quick Start, you feel you need additional training, please contact your sales agent, who will be happy to assist you.

#### **Evaluation**

After you have finished using this guide, please take a moment to fill out the survey sheet.

#### **Activity summary**

This document contains self-paced activities that will help you get acquainted with your new DocuColor 4 Copier/Printer. It includes the following tasks:

- · Loading paper
- Clearing jams
- Replacing dry ink (toner)
- Replacing drum cartridge
- · Making copies
- Caring for your copier/printer

When you complete these activities, you are encouraged to consult the *DocuColor 4 Copier/Printer User Guide* for additional information.

#### **Activity 1: Loading paper**

You will need a ream of paper for this activity.

#### Loading paper in the paper trays

**Demonstrate** the steps as you describe them.

You may have three paper trays. To load paper in a paper tray:

- 1. Face the DocuColor 4 Copier/Printer so that you are directly in front of the paper tray.
- 2. See Figure 1. Open the tray by pulling it straight out.
- 3. Press down on the metal plate until it latches.
- 4. Take the paper out of the wrapper.

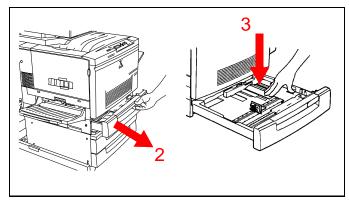

Figure 1

- 5. See Figure 2. Move the paper guides toward the outer edges of the paper drawer.
- 6. Place the stack of paper in the drawer with the corners under the fluke at the front right side. Add paper up to the Max line. Straighten the paper stack so the edges are even.

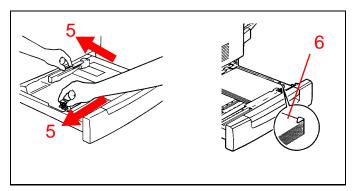

Figure 2

- 7. See Figure 3. Set the rear paper guide to the length of the paper.
- 8. Set the side paper guide to the width of the paper.

**Note:** Align the "▼" mark on the side paper guide with the appropriate paper size mark on the tray. If the side guide is out of position, automatic paper size detection will not work.

9. Close the tray by pushing it completely into the copier/printer.

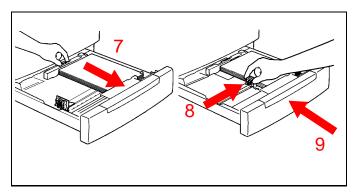

Figure 3

#### Loading paper in the bypass tray

**Demonstrate** how to open the bypass tray and load paper.

- 1. See Figure 4. Open the bypass tray by swinging the door down.
- 2. Ensure the guide at the front of the tray is flipped up unless 13 x 19 in. (330 x 483 mm) paper is being used.

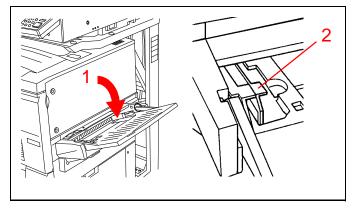

Figure 4

- 3. See Figure 5. Set the paper guide to the width of the paper being loaded.
- 4. Load a stack of paper long edge feed and slide the paper into the copier/printer until it stops.

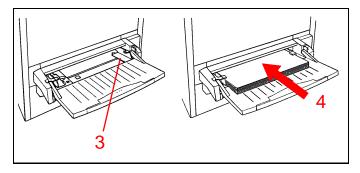

Figure 5

#### Activity 2: Clearing a jam

## Clearing a jam in the Automatic Document Feeder (ADF)

**Note:** The ADF is optional and may not be present on your DocuColor 4 Copier/Printer.

A jam in the ADF is indicated by a message on the display.

- 1. See Figure 6. Open the ADF left cover by lifting it to the left.
- 2. Remove the jammed document and all torn pieces of paper from the document feeder.
- 3. Slide the Document Guide away from the stack of documents and remove the documents from the document tray.

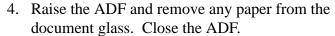

- 5. Check the originals for damage. (Any damaged originals should be placed on the document glass for copying.)
- 6. Rearrange the stack of originals and place them in the document feeder input tray. Readjust the Document Guide.
- 7. Press the **Start** button to continue making copies.

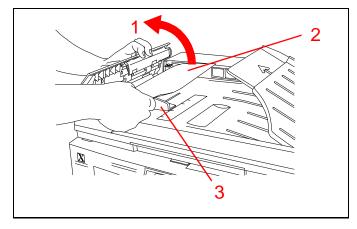

Figure 6

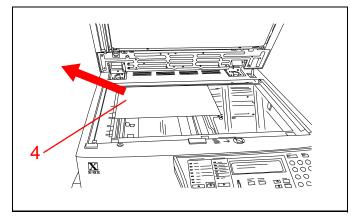

Figure 7

#### Clearing a jam in a paper tray

Clear a jam in a paper tray by:

- 1. See Figure 8. Slowly pull the paper tray out until it stops.
- 2. Remove the jammed or creased paper. Be sure to remove all pieces of torn paper.
- 3. Remove the remaining stack of paper from the tray.

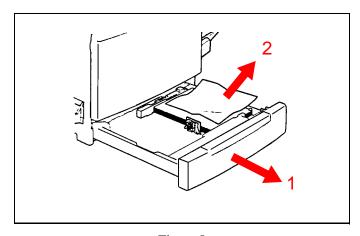

Figure 8

4. See Figure 9. Press down on the metal plate until it latches.

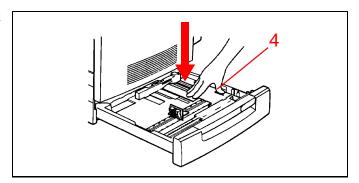

Figure 9

- 5. See Figure 10. Reload the paper in the tray, being sure the paper is under the fluke at the front right side.
- 6. Slowly push the paper tray back into the copier/printer as far as it will go.

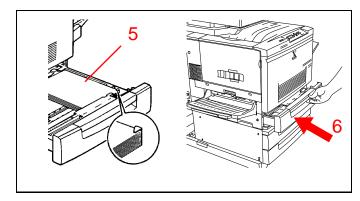

Figure 10

#### Clearing a jam in the bypass tray

**Show** how to clear a jam in the bypass tray:

1. See Figure 11. Pull the jammed paper out of the tray. Be sure no torn pieces of paper are left inside.

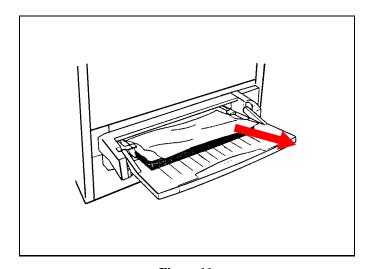

Figure 11

#### Clearing a jam in the right side

**Show** how to open the lower right unit and remove the jammed paper.

- 1. See Figure 12. Remove all paper from the bypass tray.
- 2. Pull out the lower right unit as far as it will go.

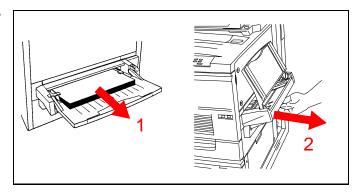

Figure 12

- 3. See Figure 13. Lift up on the green handle to open the cover.
- 4. Turn the green knob to move the jammed paper.
- 5. Pull the paper out. Be sure no pieces of torn paper are left inside.
- 6. Lower the cover.

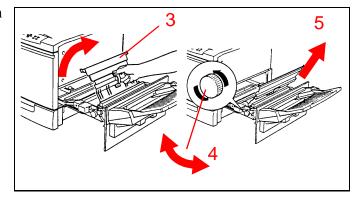

Figure 13

- 7. See Figure 14. Push the lower right unit back into the copier/printer.
- 8. Reload paper into the bypass tray.

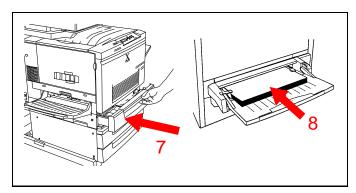

Figure 14

#### Clearing a jam in the fuser

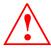

WARNING: The fuser surface is very hot. Do not touch the fuser or you may be burned.

**Show** how to clear a paper jam in the fuser.

- 1. See Figure 15. Pull out the lower left side unit as far as it will go.
- 2. Remove the jammed paper. Be sure no torn pieces of paper are left inside.

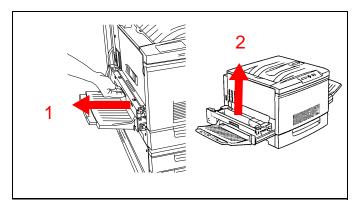

Figure 15

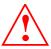

Do not touch the white roller on the oil roll cartridge. The oil will stick to your skin.

- 3. Place two pieces of paper on a flat surface to set the oil roll cartridge on when you remove it.
- 4. See Figure 16. Remove the oil roll cartridge and set it aside.
- 5. Removed the jammed paper in the direction of the arrow. Be sure no torn pieces of paper are left inside the fuser area.

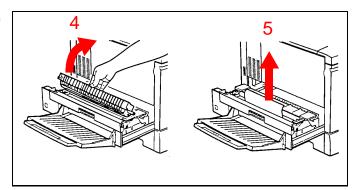

Figure 16

- 6. See Figure 17. Reinsert the oil roll cartridge.
- 7. Push the lower left unit firmly back into the copier/printer.

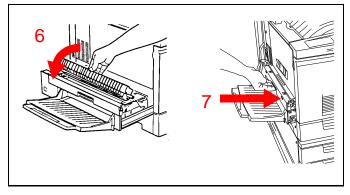

Figure 17

Getting to Know Your Product

#### Clearing a jam in the left side

**Demonstrate** how to open the top left cover and remove a paper jam.

- 1. See Figure 18. Open the top left cover by pulling the top to the left.
- 2. Remove the jammed paper. Be sure no torn pieces of paper remain inside the copier/printer.

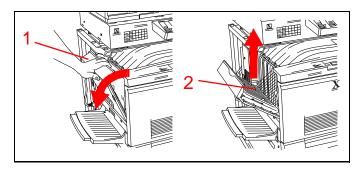

Figure 18

3. See Figure 19. Close the top left cover.

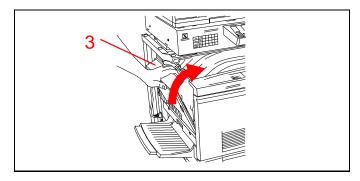

Figure 19

#### Clearing a jam in the two tray module

Show how to clear a jam in the two tray module.

- 1. See Figure 20. Open the right cover of the two tray module.
- 2. Remove the jammed paper. Be sure no pieces of torn paper remain inside the copier/printer.

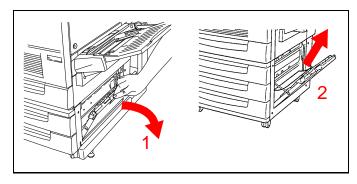

Figure 20

3. See Figure 21. Close the right cover of the 2-tray module.

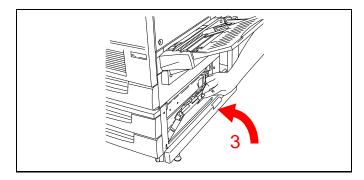

Figure 21

#### **Activity 3: Replacing consumables**

#### Replacing the toner cartridges

**Note:** During the demonstration, do not remove the toner cartridge fully from the copier/printer. Toner may spill if the cartridge if fully removed.

**Demonstrate** how to replace a toner cartridge.

1. See Figure 22. Open the front cover of the copier/printer.

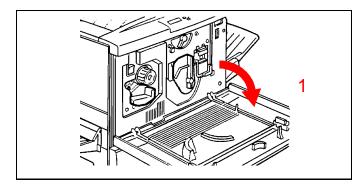

Figure 22

- 2. See Figure 23. If the cartridge to be replaced is not at the cartridge window, push the anti-rotation switch up to release the lock.
- 3. Turn the knob clockwise to rotate the toner cartridge turret until the desired color cartridge appears in the cartridge window.

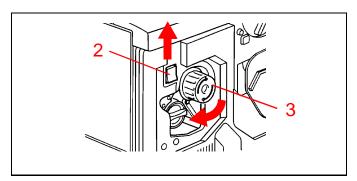

Figure 23

4. See Figure 24. Turn the cartridge handle counter-clockwise to align the "●" mark on the cartridge with the unlocked symbol (3) on the copier/printer.

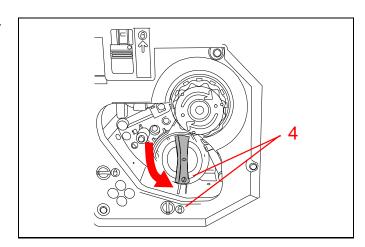

Figure 24

5. See Figure 25. Pull the toner cartridge out of the copier/printer.

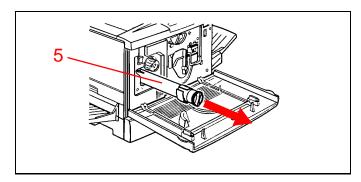

Figure 25

- 6. See Figure 26. Remove the new toner cartridge from the package and shake several times.
- 7. With the arrow on the cartridge pointing up, insert the cartridge into the copier/printer as far as it will go.

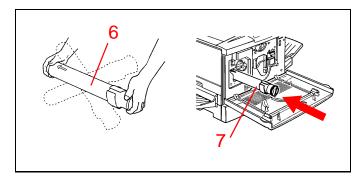

Figure 26

8. See Figure 27. Turn the handle on the cartridge clockwise until the "•" mark on the cartridge aligns with the locked symbol (•) on the copier/printer.

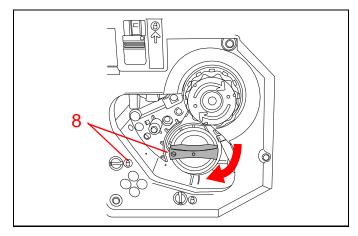

Figure 27

#### Replacing the drum cartridge

Show how to remove and replace the drum cartridge.

- 1. See Figure 28. Turn the peach colored cover "A" counterclockwise until the "●" mark on the cover aligns with the unlocked symbol (?) on the copier/printer.
- 2. Turn the peach colored lever "B" counterclockwise until the lever aligns with the unlocked symbol (2) on the copier/printer.

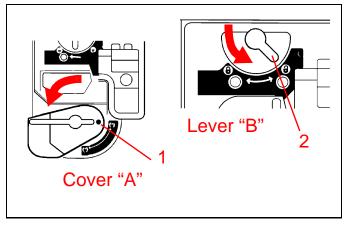

Figure 28

- 3. See Figure 29. Place a hand in the peach colored hand hold and pull the drum cartridge partly out of the copier/printer.
- 4. Grasp the top handle and pull the cartridge fully out of the copier/printer.
- 5. Remove the new drum cartridge from the package and remove the protective paper cover.

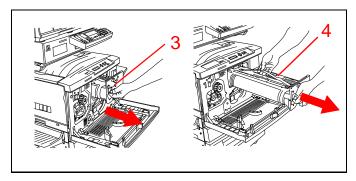

Figure 29

6. See Figure 30. Align the arrows on top of the cartridge with the rails and push the cartridge fully into the copier/printer.

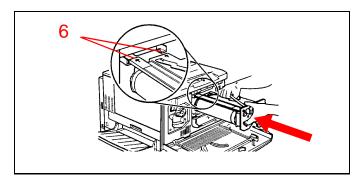

Figure 30

- 7. See Figure 31. Turn the peach colored lever "B" clockwise until the lever aligns with the locked symbol (1) on the copier/printer.
- 8. Turn the peach colored cover "A" clockwise until the "\unders" mark on the cover aligns with the locked symbol (\unders) on the copier/printer.

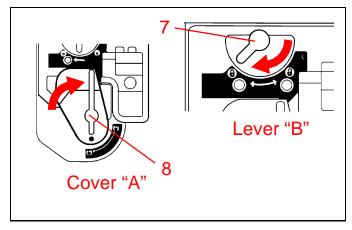

Figure 31

9. See Figure 32. Close the front cover of the copier/printer.

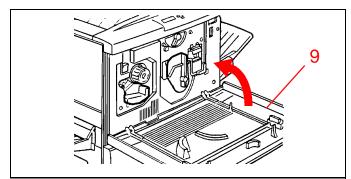

Figure 32

#### Replacing the fuser oil roll cartridge

**Show** how to remove and replace the fuser oil roll cartridge.

- 1. See Figure 33. Pull out the lower left side unit as far as it will go.
- 2. Place two pieces of paper on a flat surface to set the oil roll cartridge on when you remove it.
- 3. Remove the used fuser oil roll cartridge and set it aside.

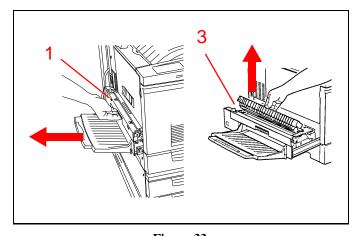

Figure 33

- 4. See Figure 34. Remove the new fuser oil roll cartridge from the box.
- 5. Remove the cartridge from the clear plastic bag.

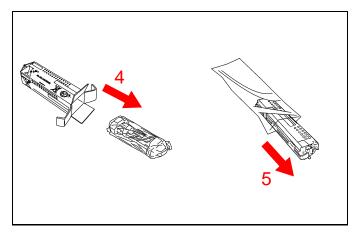

Figure 34

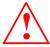

WARNING: Do not touch the white oil roller. The oil will stick to your skin.

- 6. See Figure 35. Hold the fuser oil roll cartridge by the handle and remove the tape.
- 7. Pull the tab back and remove the plastic cover from the bottom of the cartridge.

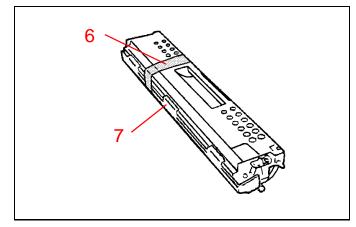

Figure 35

8. See Figure 36. Remove the two retaining pins from the ends of the cartridge.

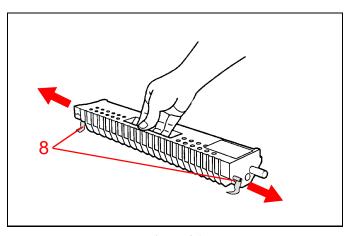

Figure 36

- 9. See Figure 37. Tilt the cartridge in toward the printer and aline the green label and arrow at the left end of the fuser oil cartridge with the green label on the housing.
- 10. Slide the cartridge straight down.
- 11. Rotate the cartridge down until it snaps into place.

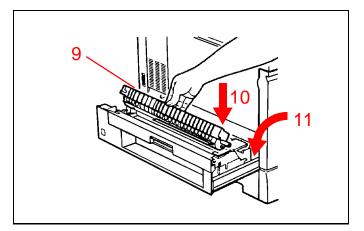

Figure 37

12. See Figure 38. Close the lower left side unit.

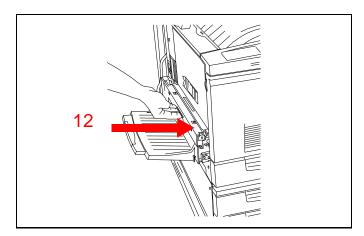

Figure 38

#### **Activity 4: Making copies**

The DocuColor 4 Copier/Printer allows you to select the color mode to produce copies that are the best quality.

See Figure 39. When the **Original Type** button is pressed, the color mode display appears.

- 1. **Color Text/Phto:** This is the default setting and should be used when the original contains both text and photographs in color.
- 2. **Color PrintPhto:** Use this setting when you are copying printed photographs (catalogs, magazines, etc.) in color.
- 3. **Color Phtograph:** Use for copying developed photographs or negative films (not printed photos) in color.
- 4. **B/W Text/Phto:** This setting is for copying black and white documents containing both text and photographs.
- 5. **B/W Text:** When the document being copied only contains black and white text, this mode should be used.

#### Making colored copies from the document glass

**Note:** Use the color test pattern supplied with the DocuColor 4 Copier/Printer.

To make a single-sided copy from the document glass:

- 1. See Figure 40. Raise the document glass cover or ADF.
- 2. Place the 8.5 x 11 in. colored original face down and flush against the left rear corner of the document glass.
- 3. Lower the document glass cover or ADF.

# Choose, then press Select Color - Text/Phto B/W - Text/Phto Color - PrintPhto B/W - Text Color - Phtograph

Figure 39

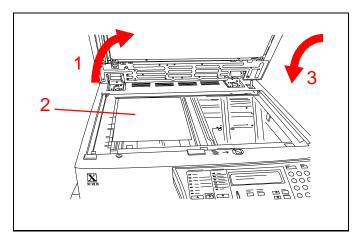

Figure 40

- 4. See Figure 41. Press the **Copy** button.
- 5. Under Paper Supply, select Auto.
- 6. Under **Reduce/Enlarge**, select **Auto**.
- 7. Press the **Original Type** button.
- 8. Press the ▲ or ▼ buttons to highlight Color Text/Phto on the display.
- 9. Press the **Select** button.
- 10. Press the **Start** button.
- 11. Your full color copy will be delivered to the output tray.

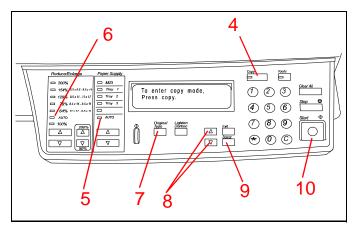

Figure 41

#### Making black and white copies from the document glass

*Note:* Use the cover of the DocuColor 4 Product Orientation Guide or other black and white original.

To make a black and white copy from the document glass:

- 1. See Figure 42. Raise the document glass cover or ADF.
- 2. Place the 8.5 x 11 in. original face down and flush against the upper left corner of the document glass.
- 3. Lower the document glass cover or ADF.

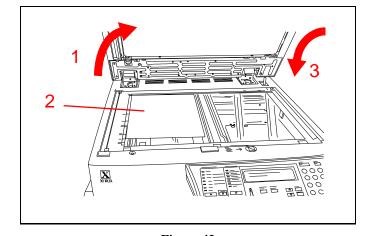

Figure 42

- 4. See Figure 43. Press the **Copy** button.
- 5. Under Paper Supply, select Auto.
- 6. Under Reduce/Enlarge, select 100%.
- 7. Press the **Original Type** button.
- 8. Press the ▲ or ▼ buttons to select **B/W Text/ Phto** in the display.
- 9. Press the **Select** button.
- 10. Press the 2 button.
- 11. Press the **Start** button.
- 12. Your black and white copies will be delivered to the output tray.

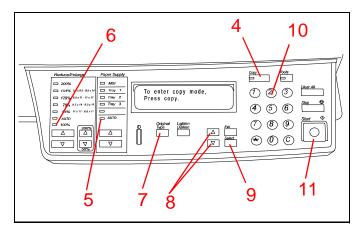

Figure 43

#### Copying multiple originals

**Note:** The ADF is an option and may not be present on your copier/printer.

To make copies from a stack of originals, use the ADF:

- 1. Raise the ADF and remove the original from the document glass.
- 2. See Figure 44. Place the two copies from the previous activity face-up in the document feeder. Orient the originals for long edge feed.
- 3. Slide the copies forward until the green light on the back cover of the ADF lights.
- 4. Adjust the edge guide to just touch the end of the paper.

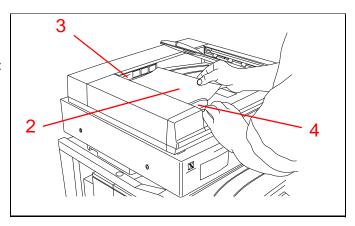

Figure 44

- 5. See Figure 45. Press the **Copy** button.
- 6. Under Paper Supply, select Auto.
- 7. Under Reduce/Enlarge, select Auto.
- 8. Press the **Original Type** button.
- 9. Press the ▲ or ▼ buttons to highlight **B/W Text/Phto** on the display.
- 10. Press the **Select** button.
- 11. Press the 2 button.
- 12. Press the **Start** button.
- 13. Two copies of the pages will be delivered to the output tray.
- 14. Press the **Clear All** button to restore the original settings.

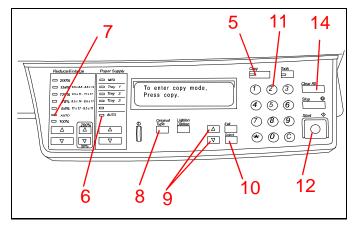

Figure 45

17

#### Making reductions and enlargements

- 1. See Figure 46. Open the ADF or document cover.
- 2. Place an original face down on the document glass. Orient the original for short edge feed.
- 3. Close the ADF or document cover.

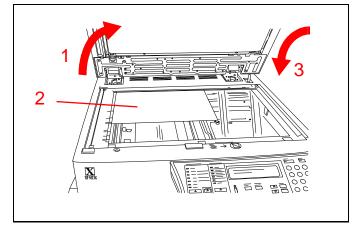

Figure 46

- 4. See Figure 47. Press the **Copy** button.
- 5. Under Paper Supply, select Auto.
- 6. Under **Reduce/Enlarge**, press the ▲ or ▼ buttons to select one of the standard enlargement or reduction ratios, between 64% and 200%.
- 7. Press the **Original Type** button.
- 8. Press the ▲ or ▼ buttons to highlight the desired color mode on the display.
- 9. Press the **Select** button.
- 10. Press the **Start** button.
- 11. A copy will be produced that is reduced or enlarged from the size of the original.
- 12. Press the **Clear All** button to restore the original settings.

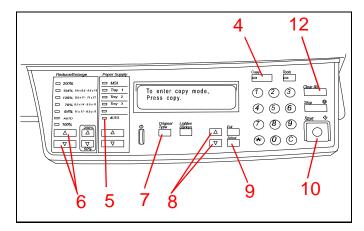

Figure 47

#### Troubleshooting: when something goes wrong

The DocuColor 4 Copier/Printer is designed to detect problems and display the corrective action on the LCD screen. Follow the instructions on the screen to solve the problem.

Refer to "Activity 2: Clearing a jam" on page 4 for detailed information on clearing paper jams.

If you need further instructions, refer to the Trouble Shooting section of the *DocuColor 4 Copier/Printer Set-Up Guide*.

#### Caring for your DocuColor 4 Copier/Printer

To produce the highest quality copies, your DocuColor 4 Copier/Printer should be kept clean. Perform the following simple steps at the start of each day.

1. See Figure 48. Clean the document glass with a clean lint-free cloth dampened with a small amount of Xerox Lens and Mirror Cleaner or a non-abrasive glass cleaner such as Windex or Glass Plus.

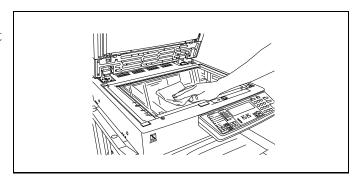

Figure 48

2. See Figure 49. Wipe the underside of the document glass cover with a clean lint-free cloth dampened with Xerox Film Remover.

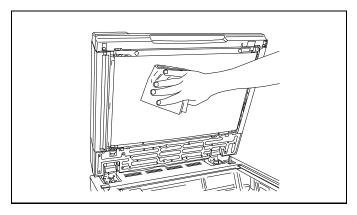

Figure 49

#### Resources

For more information, refer to the following publications:

DocuColor 4 LP/CP User Guide

DocuColor 4 LP/CP System Administration Guide

DocuColor 4 LP/CP Set-Up Guide

| Frequently asked questions                                                                     |                                                                                                    |  |  |  |  |  |  |
|------------------------------------------------------------------------------------------------|----------------------------------------------------------------------------------------------------|--|--|--|--|--|--|
| How long is the warm-up period?                                                                | The DocuColor 4 Copier/Printer takes about 8 minutes after the power is switched on before it is ready to make copies.  About 4 full color copies per minute, depending on the paper size and feeding orientation of the paper.                                         |  |  |  |  |  |  |
| How fast is the copier in full color mode?                                                     |                                                                                                    |  |  |  |  |  |  |
| How fast is the copier in black and white mode?                                                | Approximately 16 copies per minute using 8-1/2 x 11 in. or A3 paper being fed long edge first.                                                                                                    |  |  |  |  |  |  |
| How do I select color copying mode?                                                            | You don't have to make any special selections for color copying. The copier defaults to full color setting. This means it will copy all colors present in the original, or automatically switch to black and white mode if the original does not contain colors.        |  |  |  |  |  |  |
| What happens when I run out of one color dry ink (toner)?                                      | The copier/printer gives you a warning message on the LCD screen to order more dry ink when a particular color dry ink is running low. When the ink supply is exhausted, the copier/printer will not make copies in that color until the dry ink cartridge is replaced. |  |  |  |  |  |  |
| What happens if I accidentally put the wrong color dry ink cartridge into the copier/ printer? | You can't. Each dry ink cartridge is keyed so it will only insert into the proper color housing.                                                                                                    |  |  |  |  |  |  |

#### **Customer Evaluation Questionnaire**

| Xerox Product: Carrier Name: |                                                                       |          |         |        |        | Date: Participant Name: (optional): |                        |                                                                      |         |        |        |        |         |
|------------------------------|-----------------------------------------------------------------------|----------|---------|--------|--------|-------------------------------------|------------------------|----------------------------------------------------------------------|---------|--------|--------|--------|---------|
| Company Name:                |                                                                       |          |         |        |        |                                     |                        |                                                                      |         |        |        |        |         |
|                              | what extent do you agree with these write in ink, if available. You m |          |         |        |        |                                     |                        |                                                                      |         |        |        |        |         |
| SE                           | _                                                                     | = 3, 1   | Neithe  | r way  | E      | A<br>SA                             | = 4, Agre<br>= 5, Stro | ee<br>ngly agree                                                     |         |        |        |        |         |
| A.                           | The Carrier                                                           | SD<br>1  | D<br>2  | N<br>3 | A<br>4 | SA<br>5                             | В.                     | The Quick Start Guide                                                | SD<br>1 | D<br>2 | N<br>3 | A<br>4 | SA<br>5 |
| 1.                           | Was prepared for the product orientation and organized.               |          |         |        |        |                                     | 7.                     | The practice exercises were well organized in a meaningful sequence. |         |        |        |        |         |
| 2.                           | Displayed professional conduct.                                       |          |         |        |        |                                     | 8.                     | Information was accurate.                                            |         |        |        |        |         |
| 3.                           | Communicated the material in a clear and concise way.                 |          |         |        |        |                                     | 9.                     | The illustrations were clear and understandable.                     |         |        |        |        |         |
| 4.                           | Addressed my expectations.                                            |          |         |        |        |                                     | 10.                    | Overall, met my needs.                                               |         |        |        |        |         |
| 5.                           | Conducted an orientation that was easy to follow.                     |          |         |        |        |                                     | 11.                    | Amount of information                                                |         |        |        |        |         |
| 6.                           |                                                                       |          |         |        |        |                                     | 12.                    | Level of difficulty                                                  |         |        |        |        |         |
|                              |                                                                       |          |         |        |        |                                     |                        |                                                                      |         |        |        |        |         |
|                              | Check here if we may contact you                                      | to falls | NA/ 1:5 | 00.11  | OUT S  | omma                                | nto Dis                | ago includo vous aros cada and t                                     | olonka: | 0.51   | mber   |        | _       |

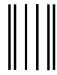

No Postage Necessary If Mailed in the United States

#### **BUSINESS REPLY MAIL**

First Class Mail

Permit No. 229

El Segundo, CA

Postage will be paid by Addressee

Xerox Corporation Customer Education Services **Attn: GTKYP CSMS** Suite 2000, ESL2-211 360 N. Sepulveda Boulevard El Segundo, CA 90245-9935

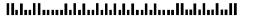